## Get started with the vWork mobile app for iPhone

\* You may not have this feature on your phone.

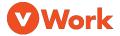

## Visit: help.vworkapp.com

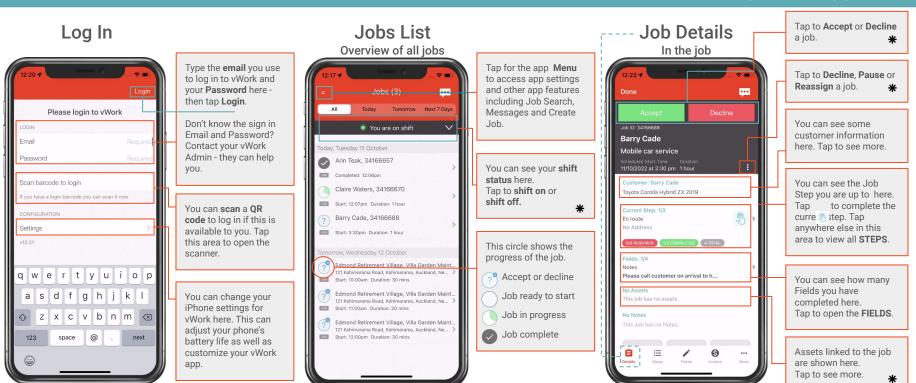

## Get started with the vWork mobile app for iPhone

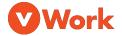

## Visit: help.vworkapp.com

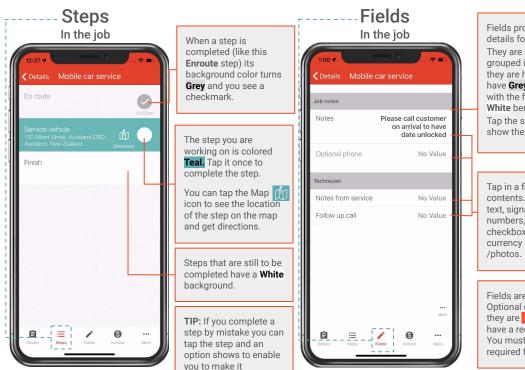

incomplete again.

Fields provide the details for the job. They are sometimes grouped in sections (as they are here). Sections have Grey section titles with the fields shown in White beneath these Tap the section title to show the fields. Tap in a field to edit its contents. Fields can be text, signatures, dates, numbers, pick lists, checkboxes. URL. currency and images

Fields are Read Only. Optional or Required. If they are Required they have a red background. You must complete required fields.

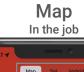

Cancel

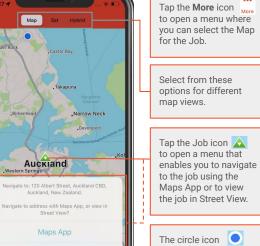

The circle icon shows where you are on the map.